# WaveShaper

簡単にスペクトル整形するプログラム

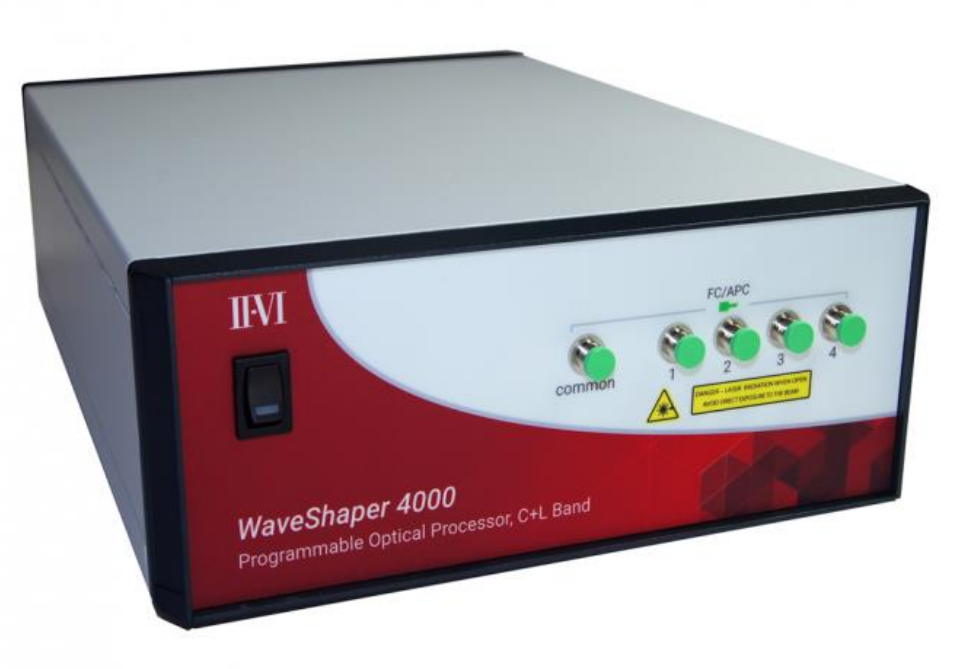

2021.08.05

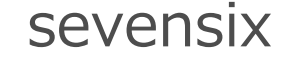

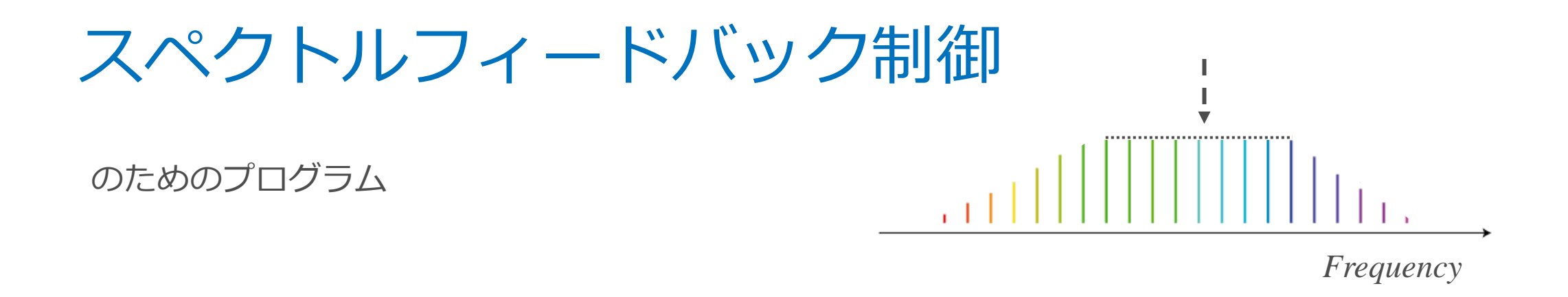

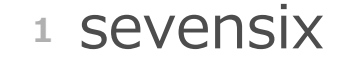

## *システムセットアップ*

#### 用途

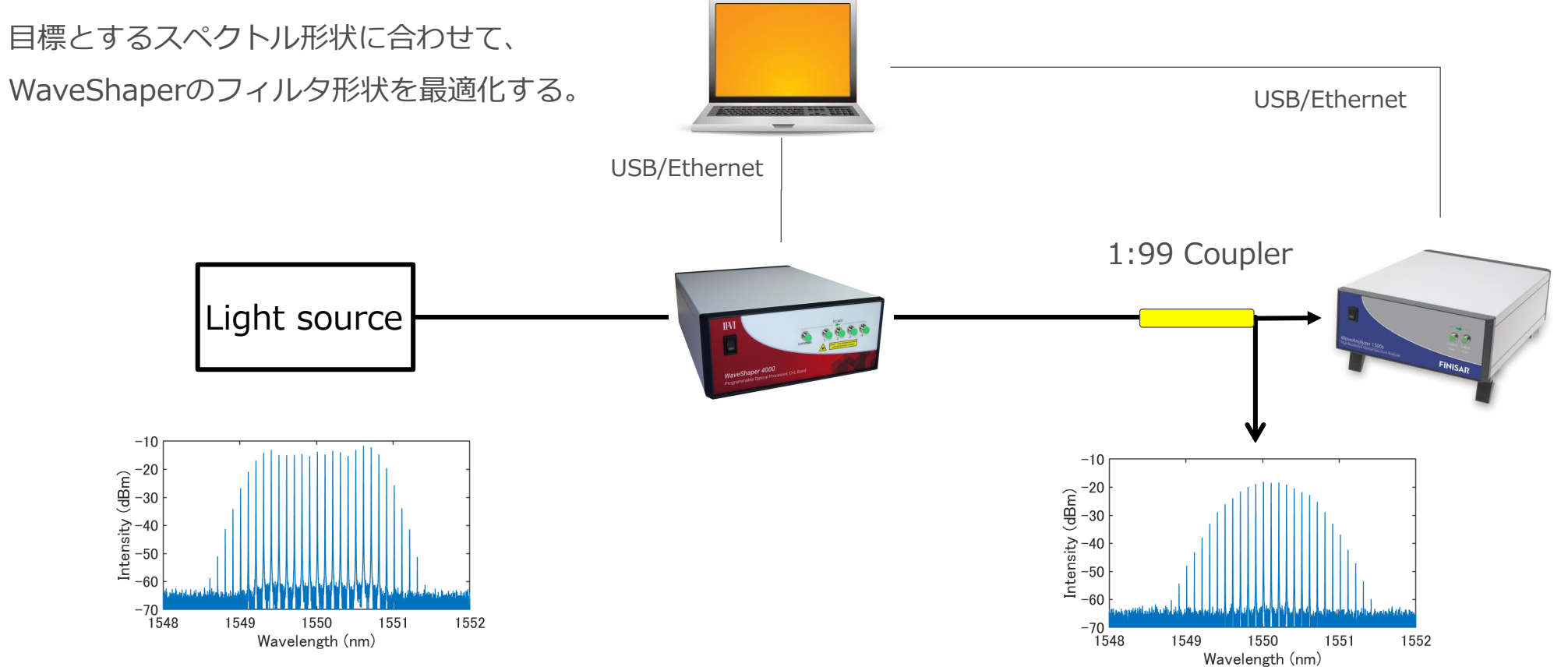

*実行例:最終的に得られる光スペクトル*

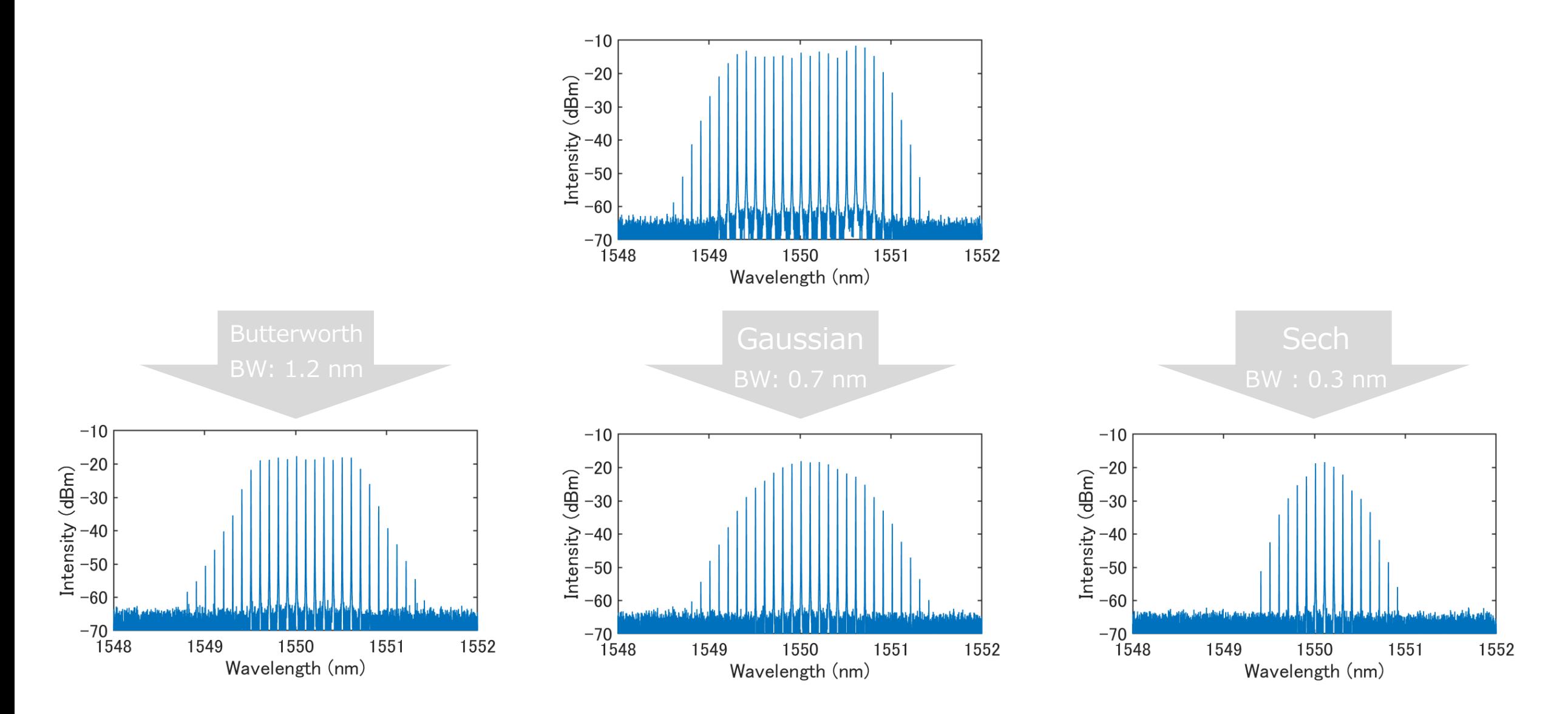

## *スペクトル操作の様子: WaveAnalyzer の測定画面*

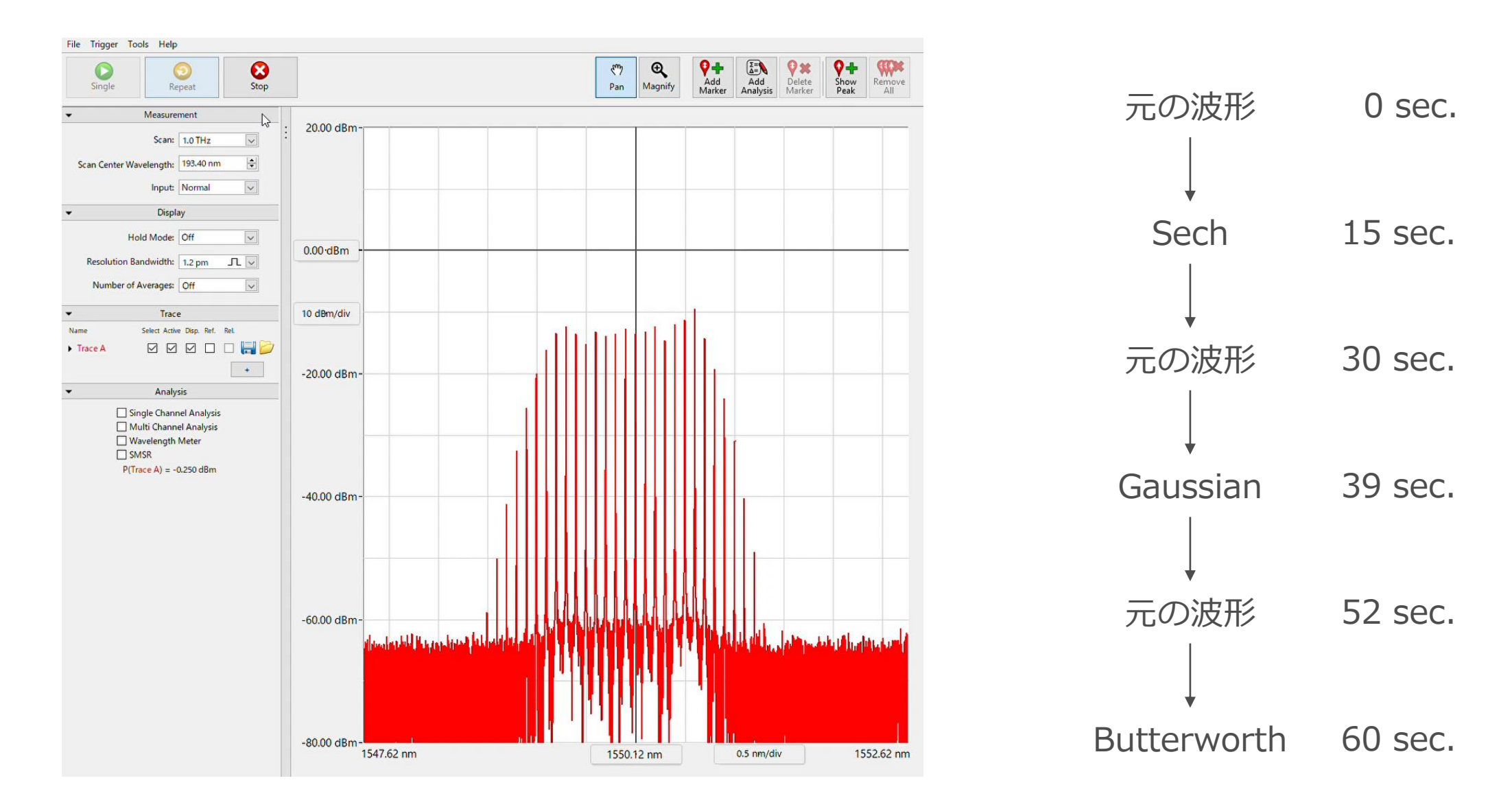

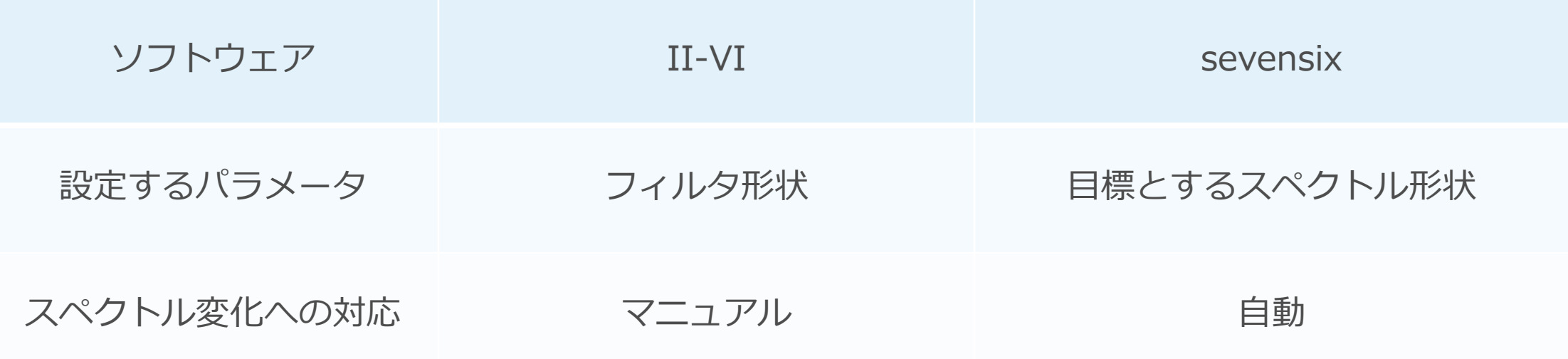

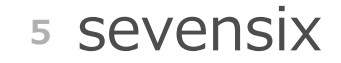

## *前ページの表記以外の特長*

- WaveShaperの波長によらず対応可
- 包絡線検出により、光周波数コムスペクトルに対応
- WaveShaper と WaveAnalyzer の光周波数、強度(減衰)の相違を自動で補正
- 目標とするスペクトル形状は、Rectangle, Gaussian, Sech, Lorentzian, Butterworth, Triangle, Parabolic 等から設定可
- D (ps/nm/km), β $_3$  (ps<sup>3</sup>/km), ファイバ長(m) を用いて各波長での位相を設定可
- 元のスペクトル形状とフィルタ形状をグラフ化することで、フィルタ形状の妥当性を確認可
- カスタム可能 ( 実行ファイル形式ではなく、Matlabコード で配布 )
- USB, Ethernet 接続に対応
- WaveAnalyzer 100S に対応(要相談)
- WaveAnalyzerの替わりにYOKOGAWA社製 光スペクトラムアナライザ にも対応(要相談)

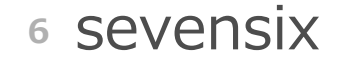

# *複雑な形状のフィルタ作成* のためのプログラム $\Box$  $+1$ *Frequency*

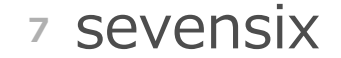

*システムセットアップ*

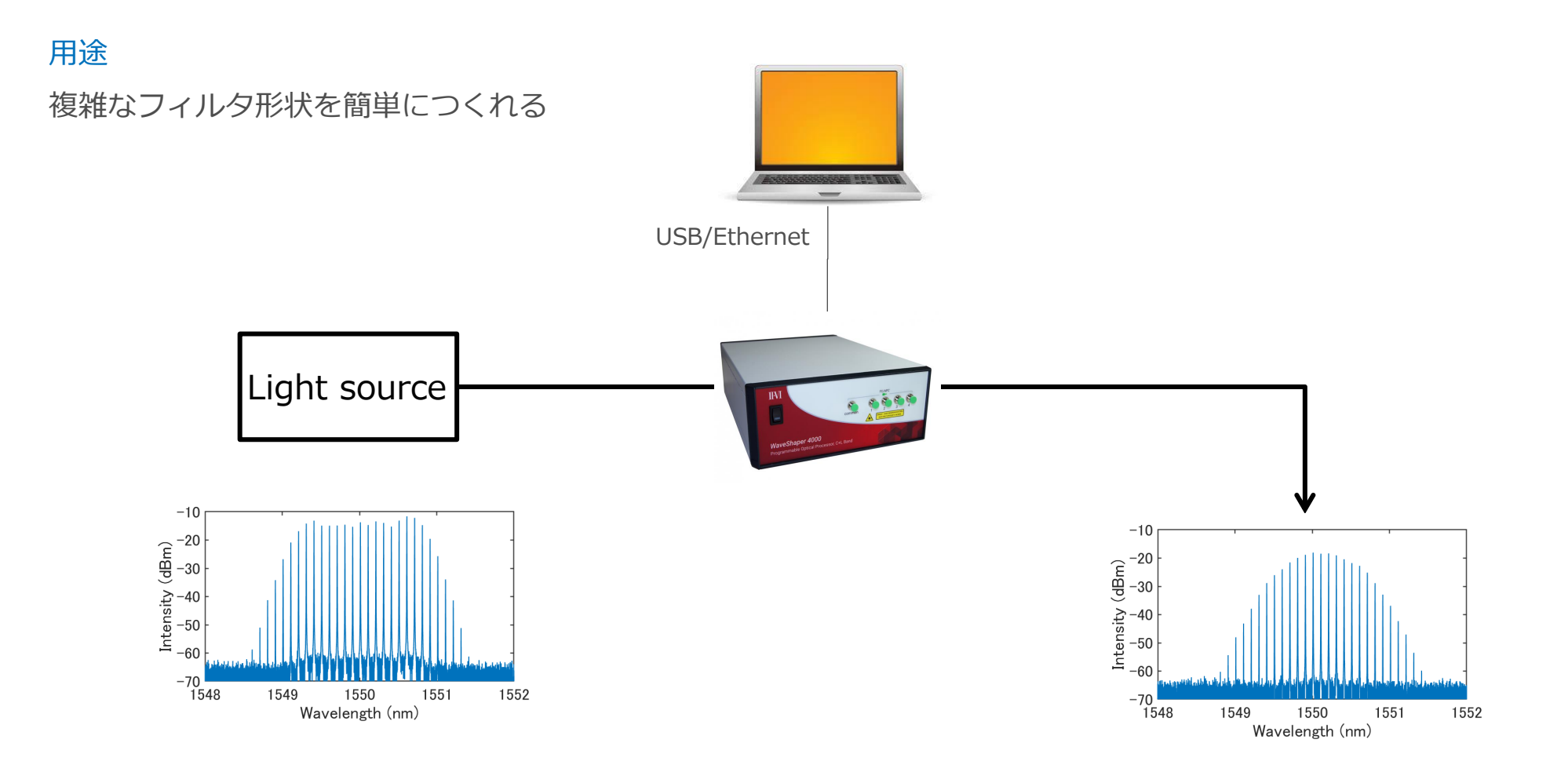

## *実行例:WaveShaperのフィルタ形状*

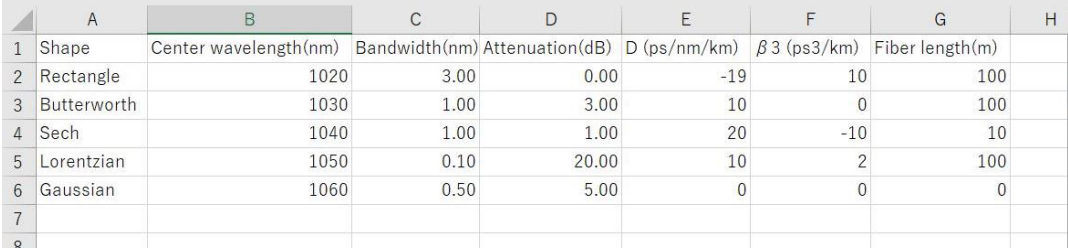

Import

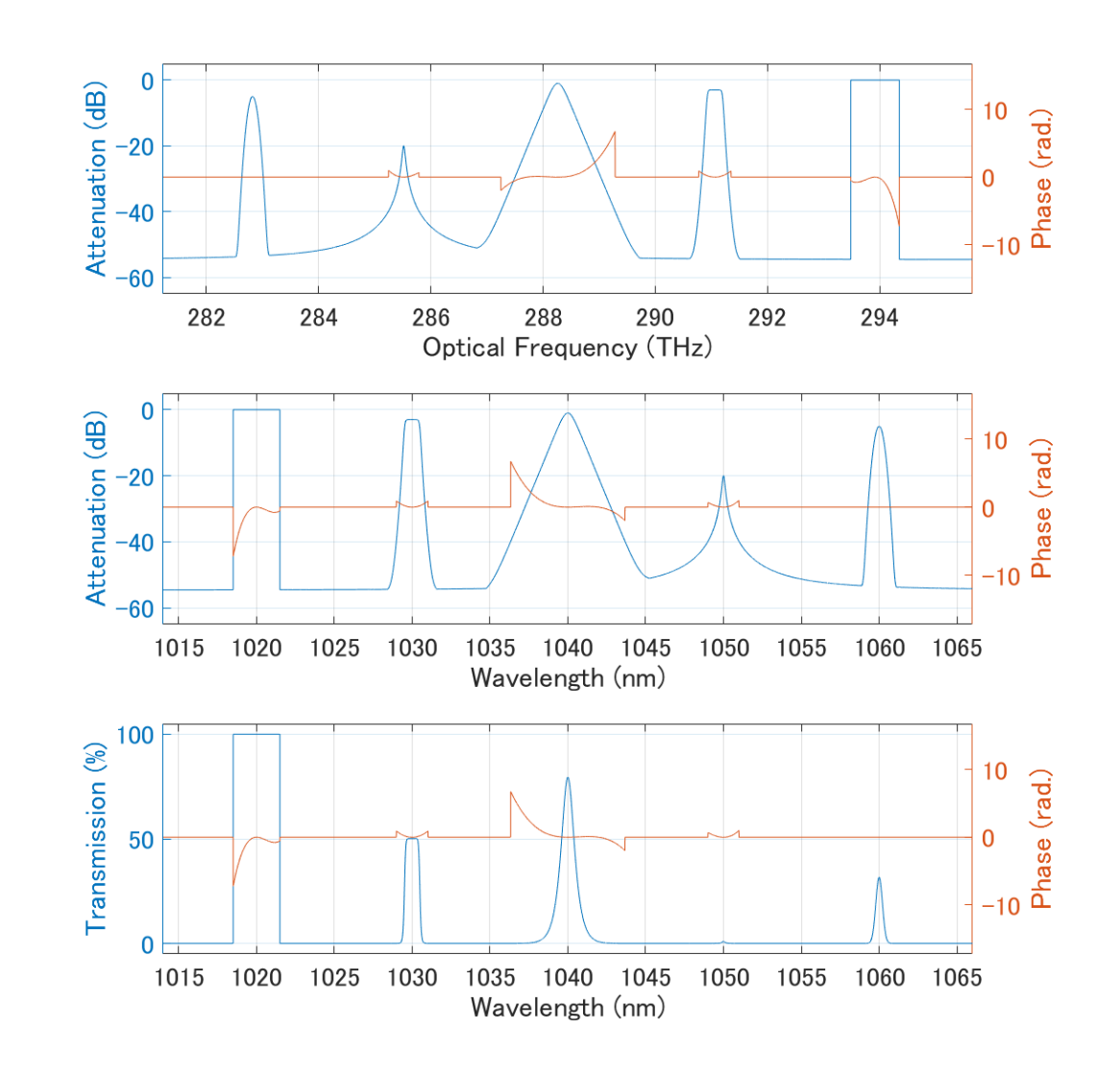

## *比較: II-VI と sevensix ソフトウェア*

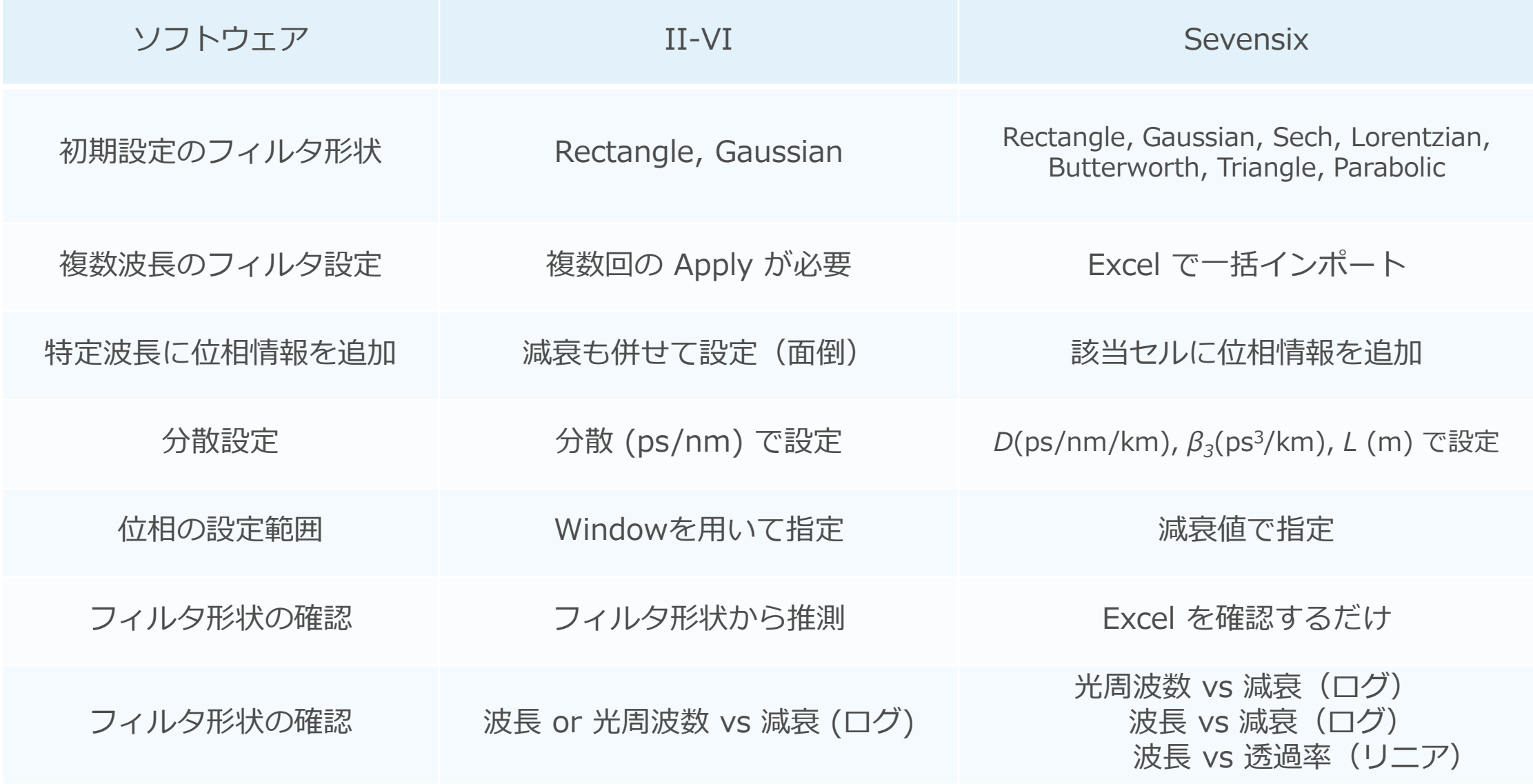

## *前ページの表記以外の特長*

- WaveShaperの波長によらず対応可
- USB, Ethernet 接続に対応

# WaveShaper

最短パルス幅を得るプログラム

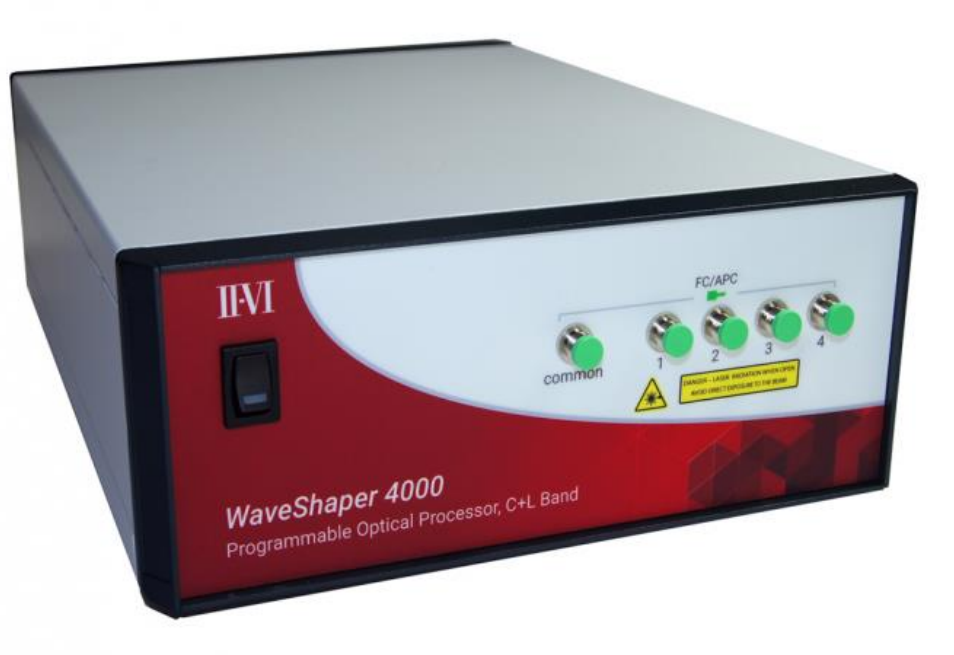

2021.08.05

*システムセットアップ*

#### 用途

オートコリレータで測定できるパルス幅が最短になるように, WaveShaperのフィルタ形状を最適化する。

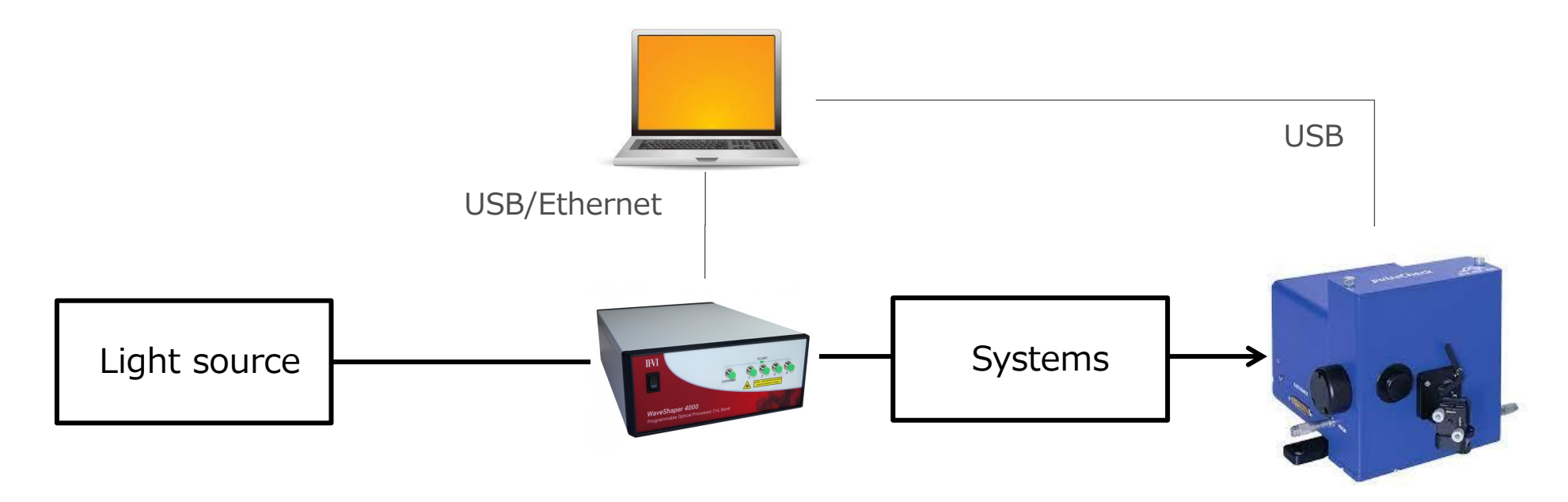

A.P.E社の PulseCheck シリーズ に対応 ※ Pulselink に対応していること

## *APE PulseCheck の設定;飽和しないように*

Pulselink の設定例

- Scan range : 15 ps
- Sensitivity : 10
- Tuning : 3269
- Gain : 510

#### 備考

プログラムの正確な実行には自己相関波形の正確な測定が不可欠と なります.つきましては,自己相関波形が測定ウィンドウ内に入るよ うに,Pulselink の設定を適切な値にしてください.

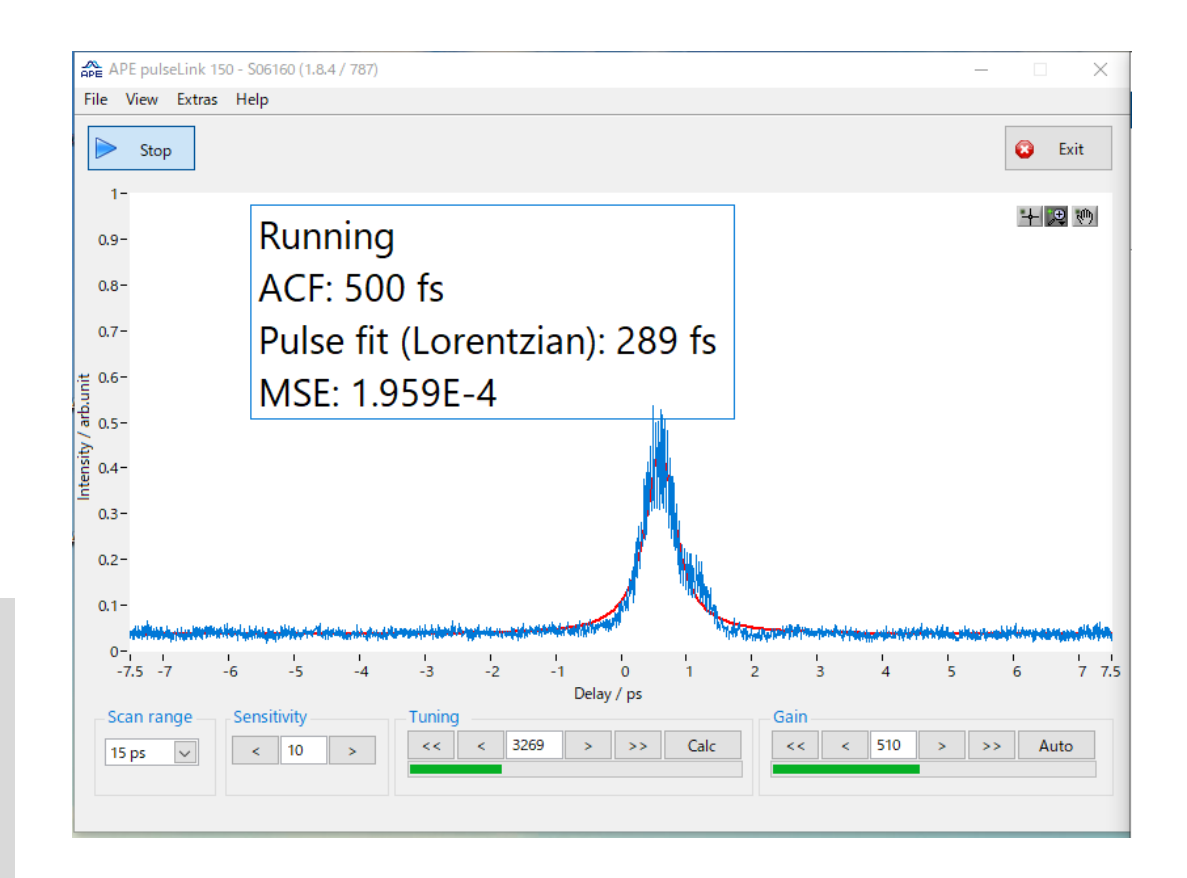

*プログラムの実行;結果*

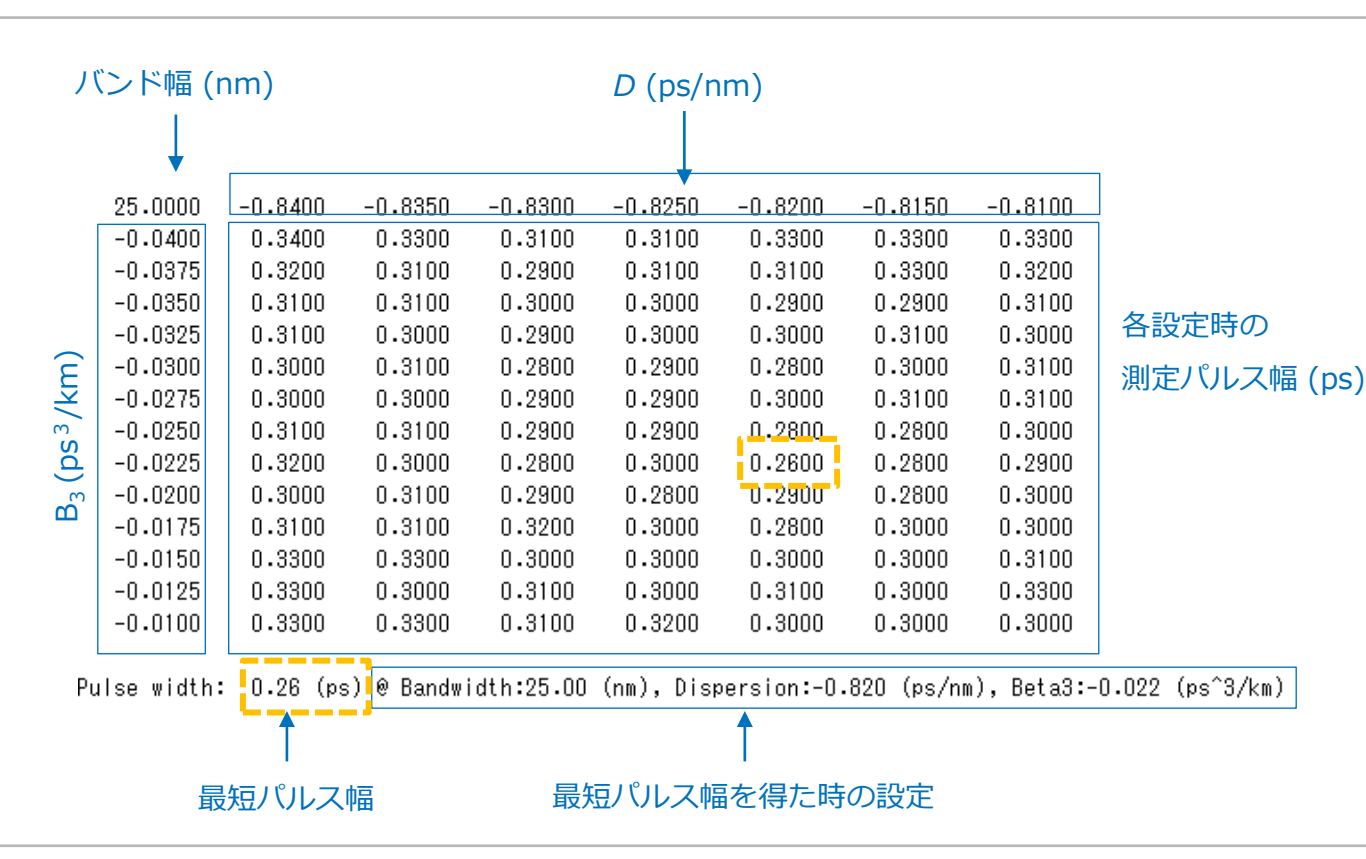

最短パルスの探索結果の例

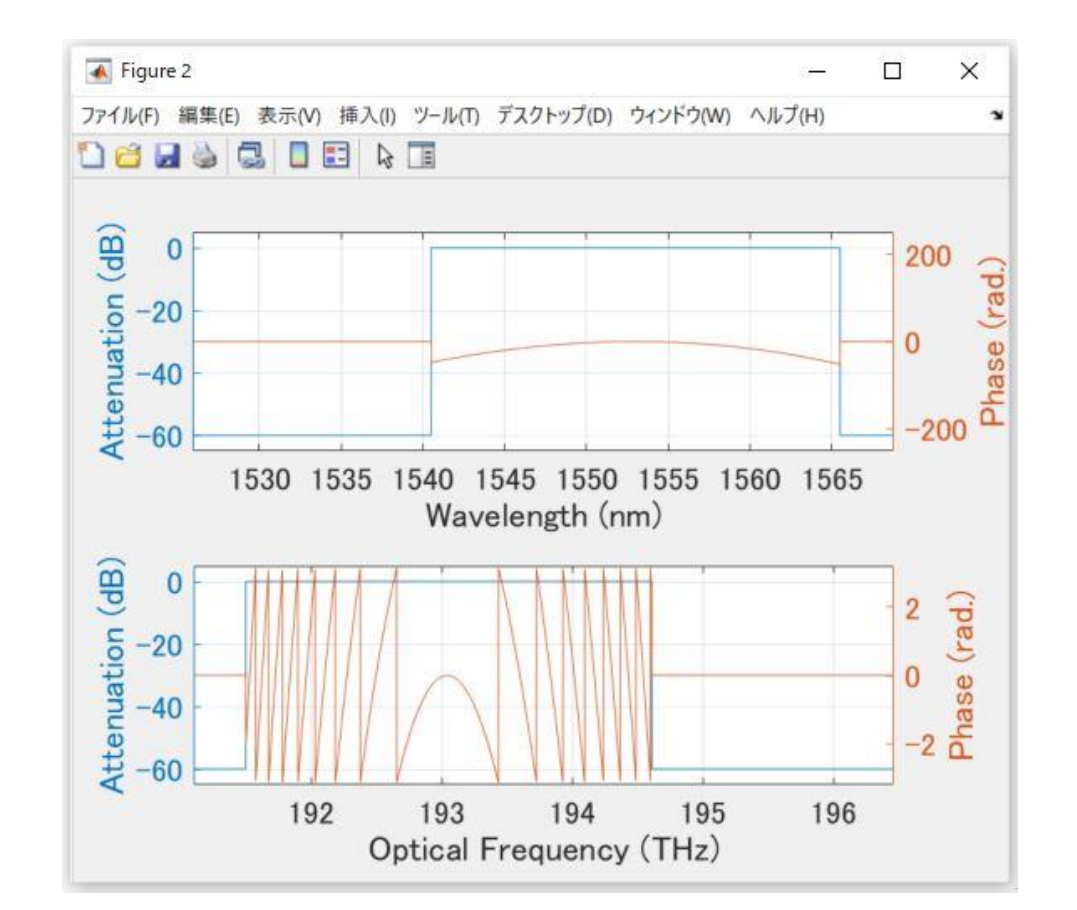

最小パルス幅を実現した WaveShaper の設定

= プログラム終了後の WaveShaper の設定

= Final\_Uploaded\_WSdata.wsp の設定

最短パルスを得るために,下記の探索方法をご用意しています.

1. 分散値の最適化(中心波長, バンド幅固定)← 前ページの例

2. バンド幅の最適化(分散値,中心波長固定)

3. 中心波長の最適化(分散値,バンド幅固定)

4. バンド幅と分散値の同時最適化(中心波長固定)

5. 中心波長と分散値の同時最適化(バンド幅固定)